## とやま電子入札共同システム

 $\overline{a}$ 

# 【物品・役務】 電子入札システム マニュアル (受注者・質問回答編)

## 令和6年3月

富山県情報システム共同利用推進協議会

目次

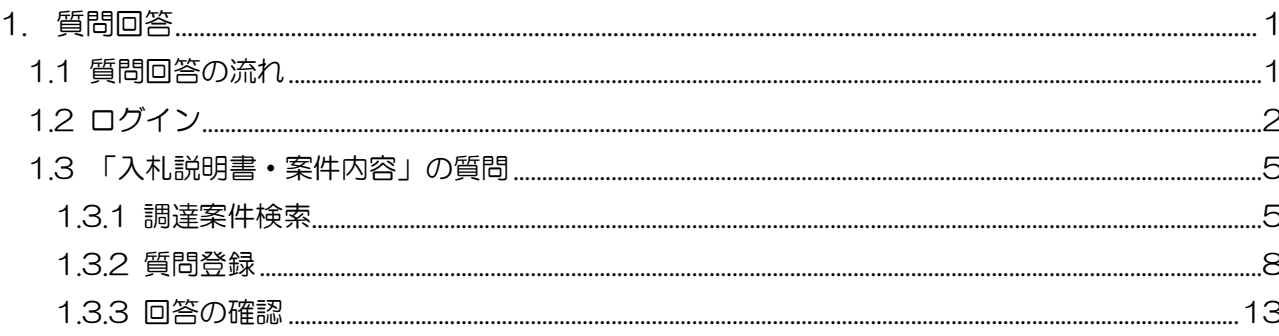

### <span id="page-2-0"></span>1. 質問回答

発注者への質問を登録し、発注者からの回答を確認することができます。 発注者への質問は3種類あります。

- ・「入札説明書・案件内容」の質問
- ・「参加資格なし/非指名/非選定/非特定」の理由請求
- ・「非落札者通知」の理由請求

質問の手順は共通のため、本マニュアルでは 「入札説明書・案件内容」の質問回答についてのみ記載します。

※ 質問回答機能が利用できるのは、「ICカード」業者のみであり、 「ID/暗証番号」業者においては利用することができません。

<span id="page-2-1"></span>1.1 質問回答の流れ

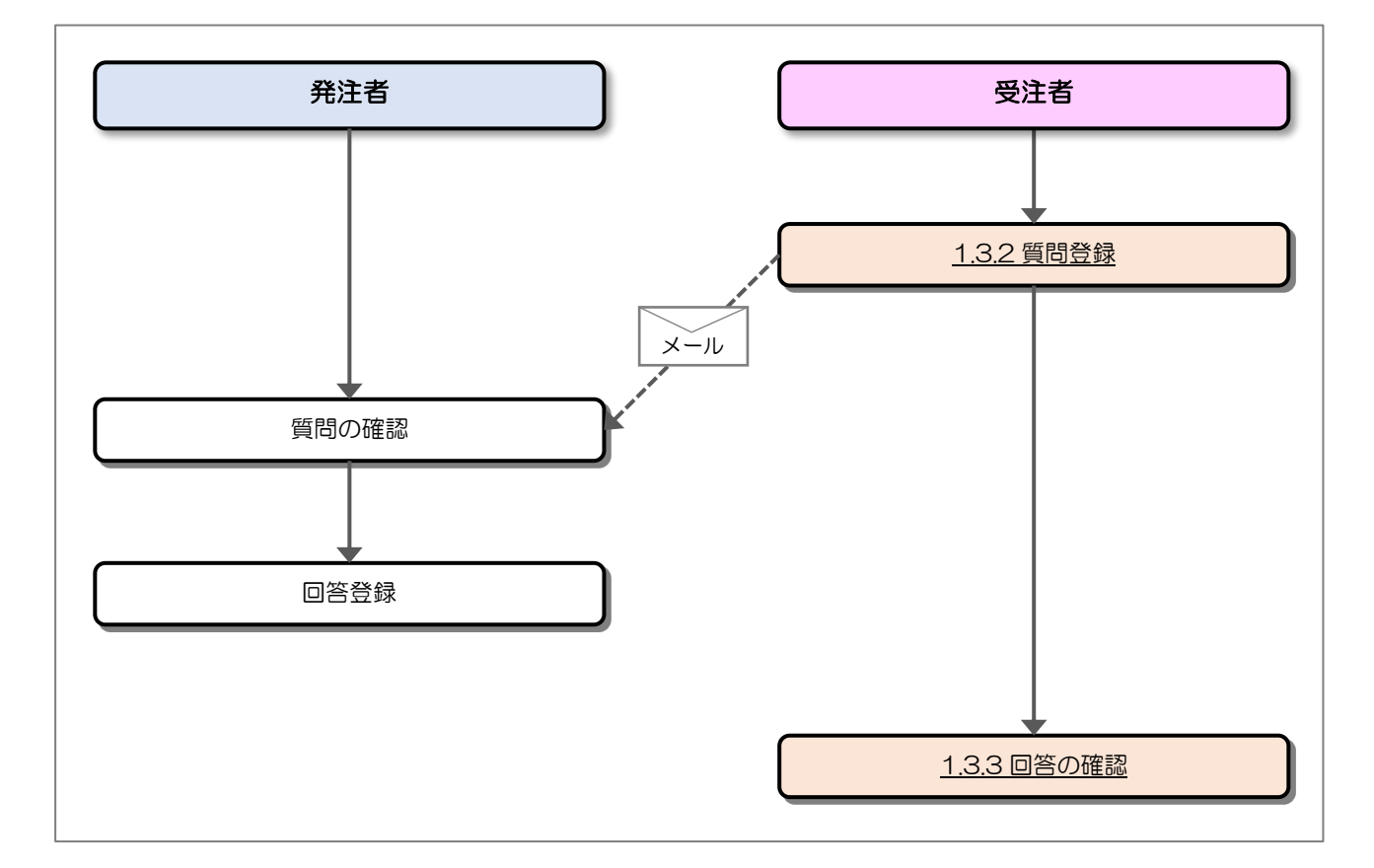

電子入札システム 物品/役務(受注者·質問回答編)

#### <span id="page-3-0"></span>1.2 ログイン

質問回答機能にログインします。

(1) ヘッダメニュー

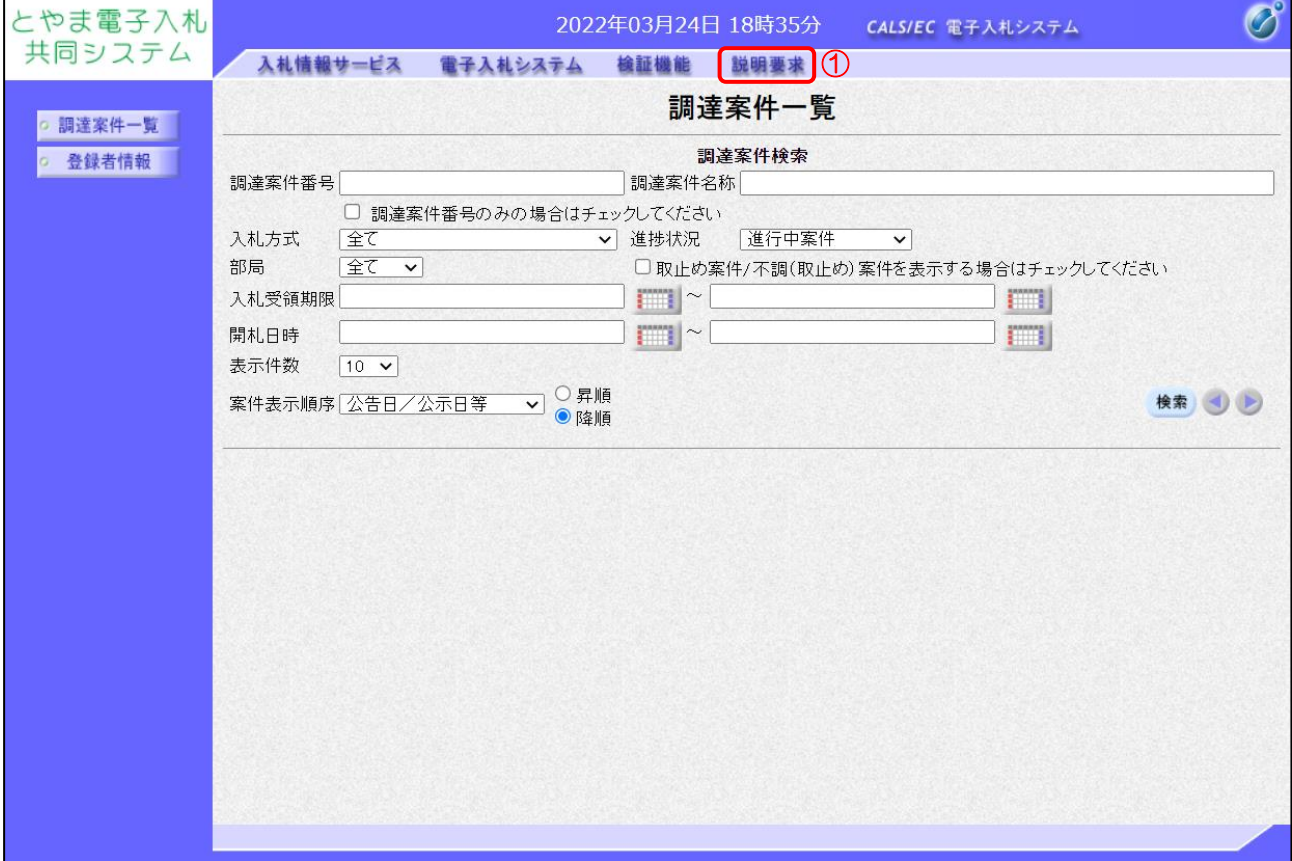

【操作説明】

①「説明要求」をクリックします。(業務中の各画面からクリック可能です。)

#### (2) PIN 番号入力ダイアログ

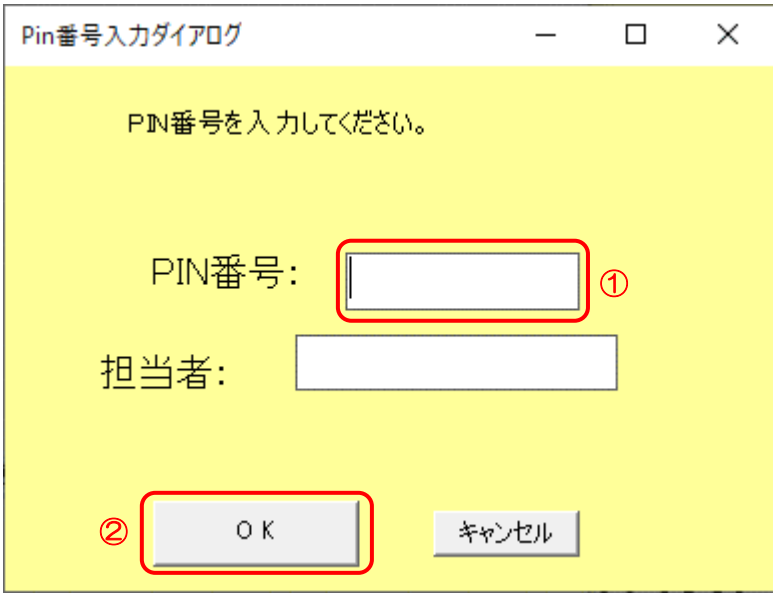

#### 【操作説明】

① ICカードをICカードリーダに挿入し、ICカード毎に設定されている PIN 番号を入力します。 ②「OK」ボタンをクリックします。

#### 【項目説明】

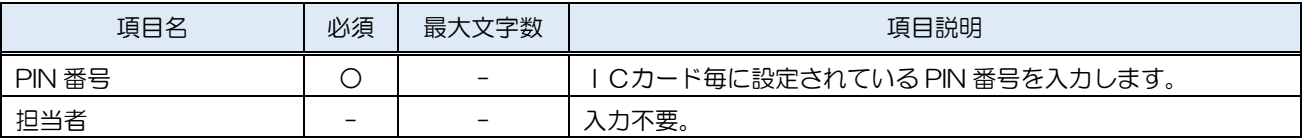

#### (3) 調達案件検索

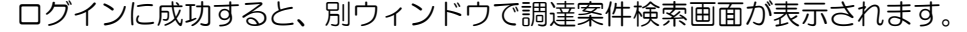

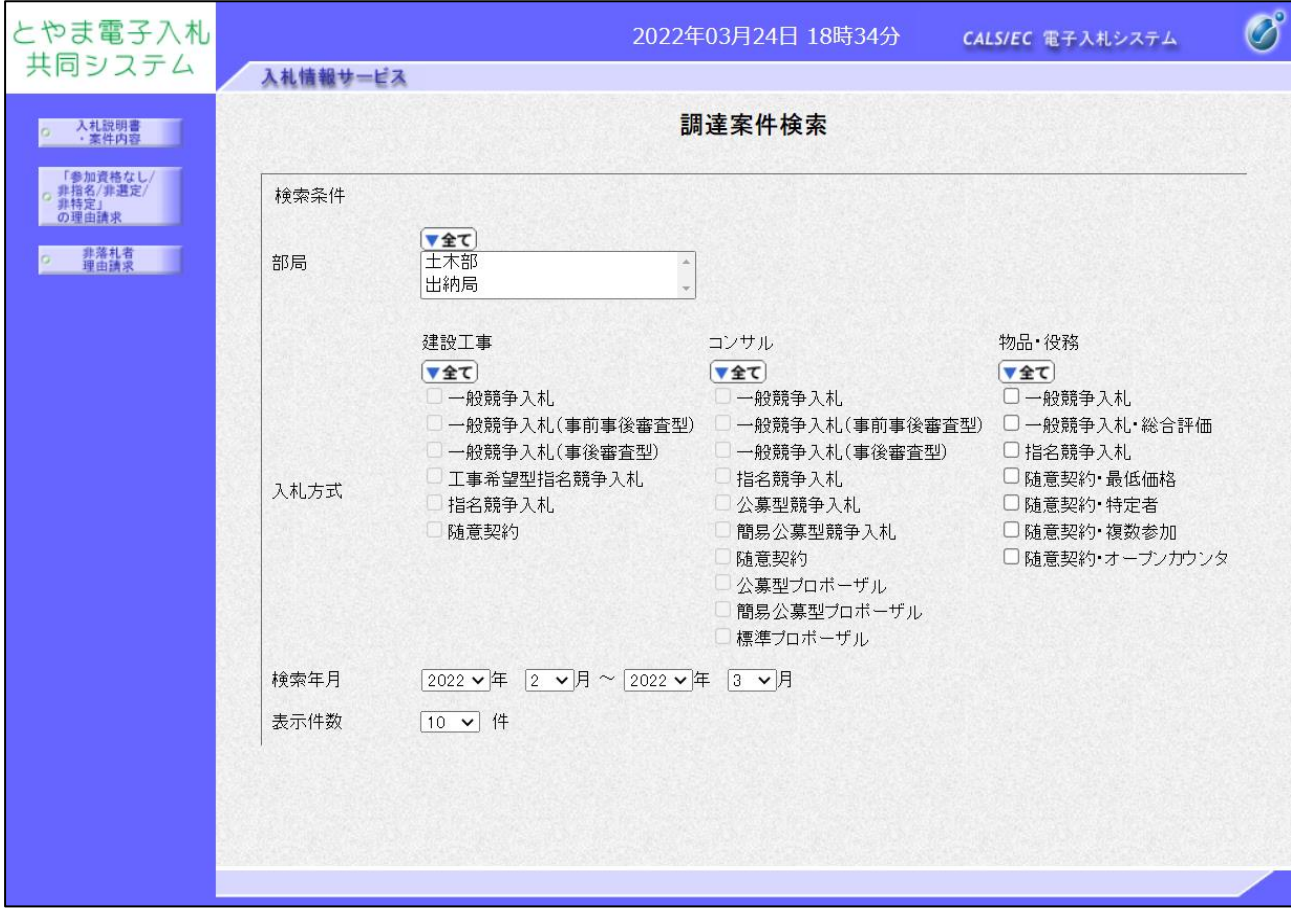

- <span id="page-6-0"></span>1.3 「入札説明書・案件内容」の質問
	- ※「参加資格なし/非指名/非選定/非特定」の理由請求、 「非落札者通知」の理由請求の場合も同様です。
	- 1.3.1 調達案件検索

<span id="page-6-1"></span>質問を登録したい調達案件を検索します。

(1) 調達案件検索

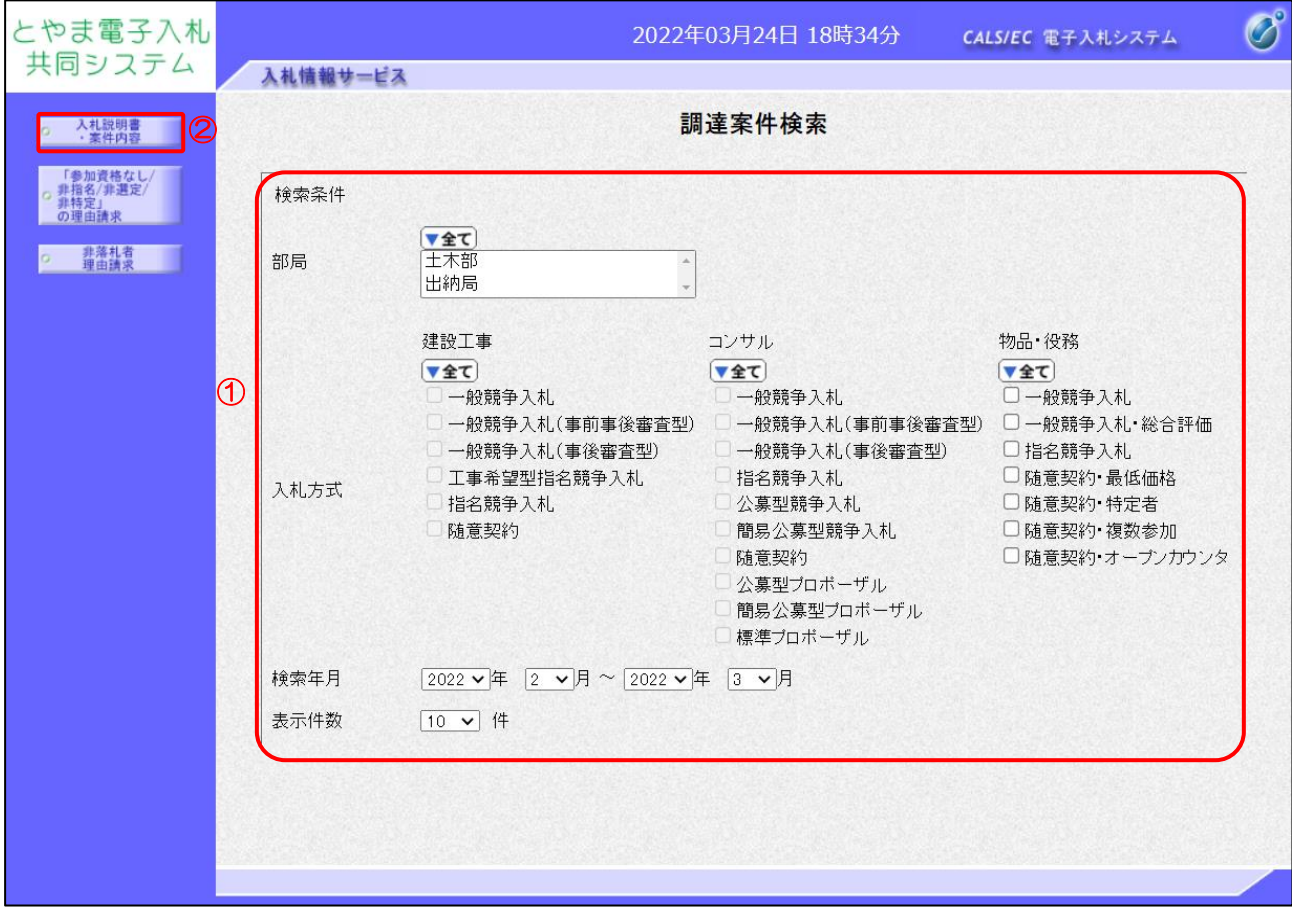

【操作説明】

- ① 各項目の検索条件を設定します。
- ②「入札説明書・案件内容」ボタンをクリックします。
- ※「参加資格なし/非指名/非選定/非特定」の理由請求の調達案件を検索する場合、 「「参加資格なし/非指名/非選定/非特定」の理由請求」をクリックします。
- ※「非落札者通知」の理由請求の調達案件を検索する場合、 「非落札者理由請求」をクリックします。

#### 【項目説明】

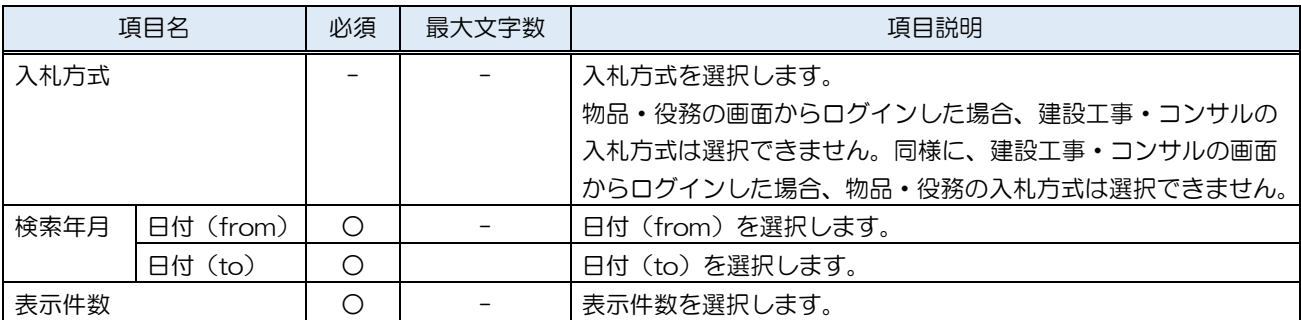

【補足説明】

- ・入札説明書・案件内容
	- :入札説明書・案件の内容についての質問を行うことができます。
- ・「参加資格なし/非指名/非選定/非特定」の理由請求
	- :参加資格判定において「資格無し」と通知された際に質問を行うことができます。
- ・非落札者・理由請求

:非落札者の際に質問を行うことができます。

(2) 入札説明書・案件内容調達案件一覧 検索条件に該当する調達案件が表示されます。

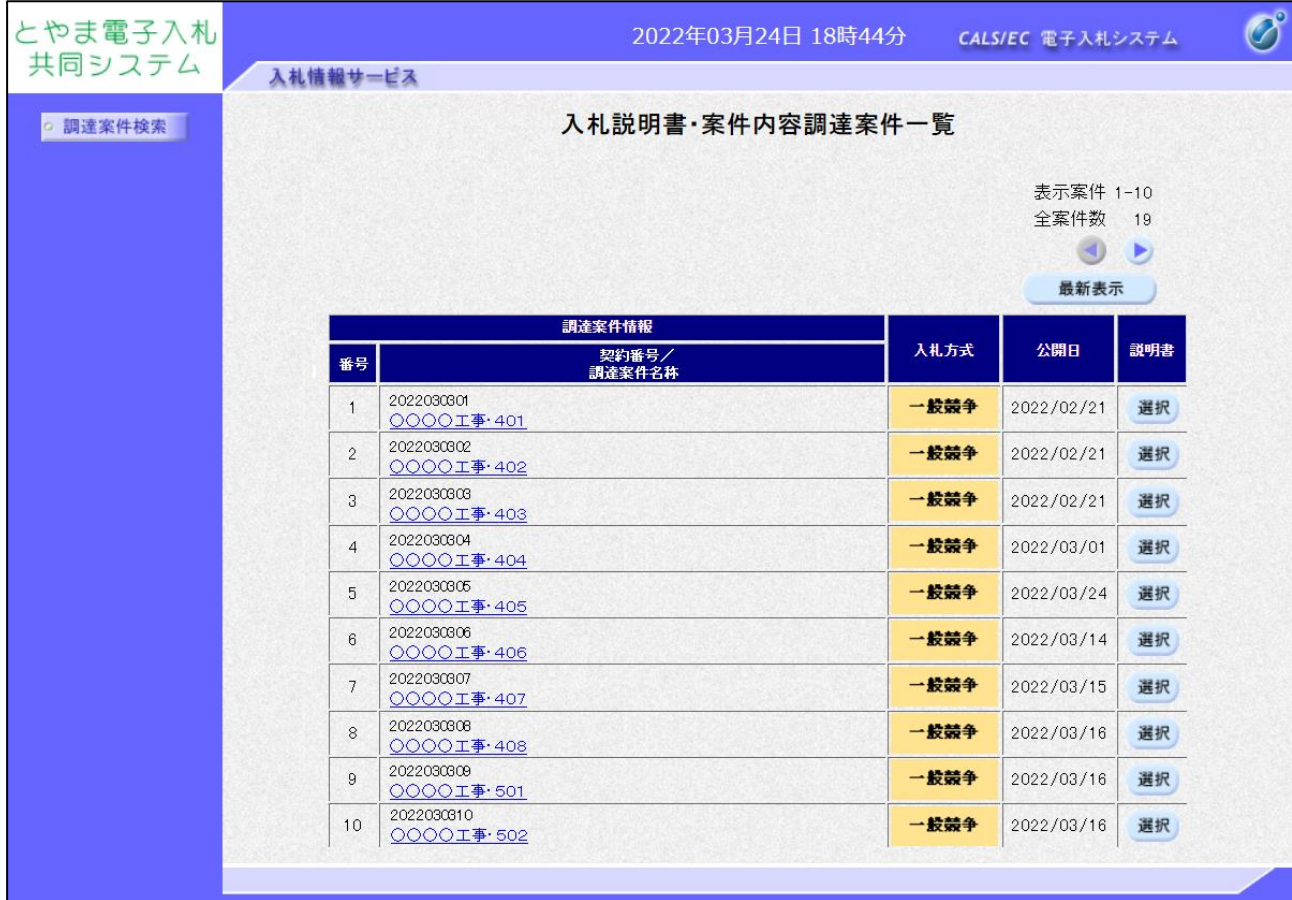

【項目説明】

最新表示ボタン :入力されている検索条件で調達案件を再検索します。 調達案件名称リンク:調達案件概要画面を別ウィンドウで表示します。

説明書選択ボタン :入札説明書・案件内容質問および回答一覧画面を表示します。

<span id="page-9-0"></span>1.3.2 質問登録

質問を登録します。

(1) 入札説明書・案件内容調達案件一覧 質問を登録する調達案件を選択します。

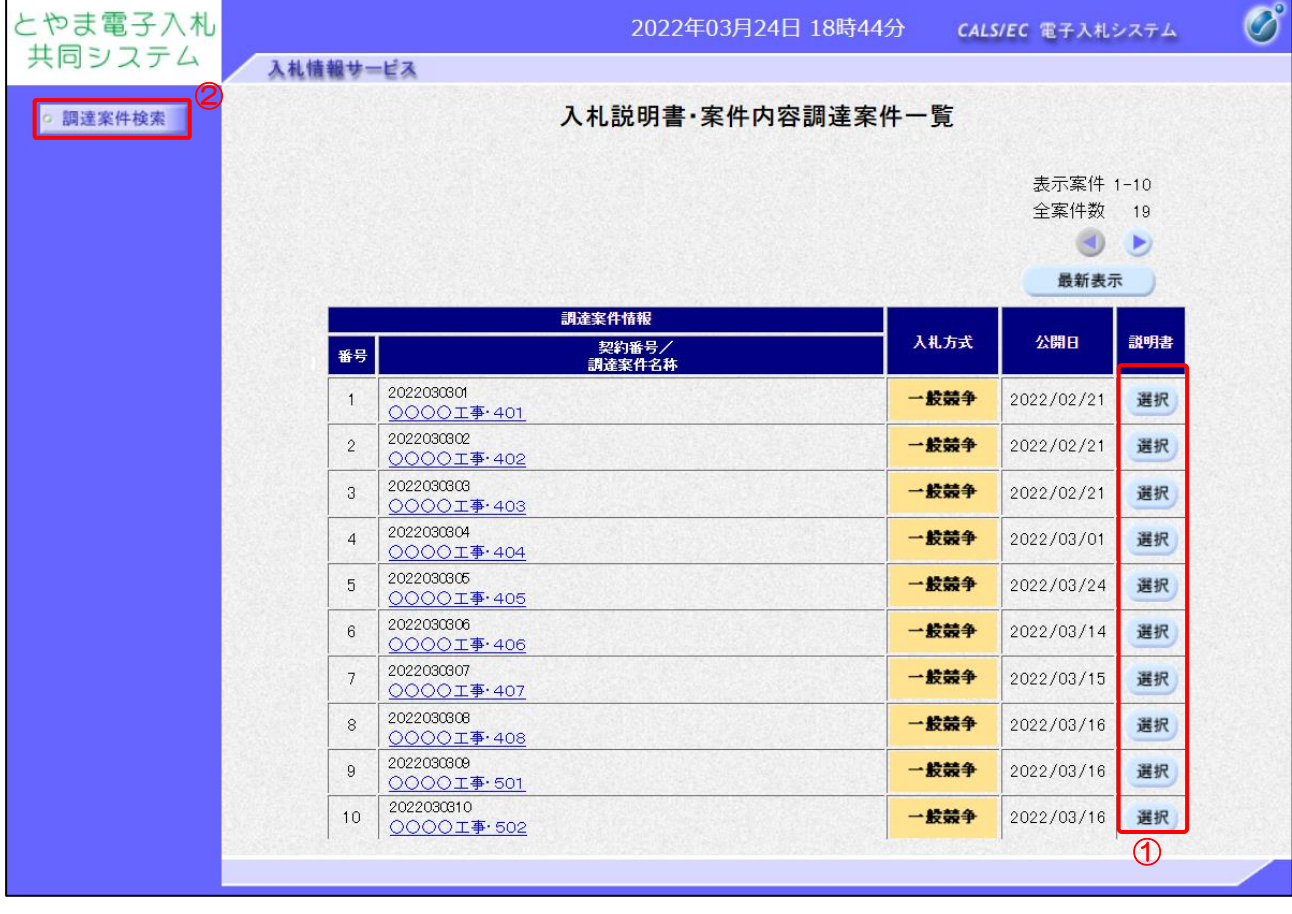

#### 【操作説明】

- ① 対象の案件「説明書」列の「選択」ボタンをクリックします。
- ② 調達案件検索画面に戻る場合、「調達案件検索」ボタンをクリックします。

【項目説明】

最新表示ボタン :入力されている検索条件で調達案件を再検索します。 調達案件名称リンク:調達案件概要画面を別ウィンドウで表示します。

(2) 入札説明書・案件内容質問および回答一覧 登録されている質問および回答が一覧表示されます。 他の受注者が登録した質問および回答も表示されます。

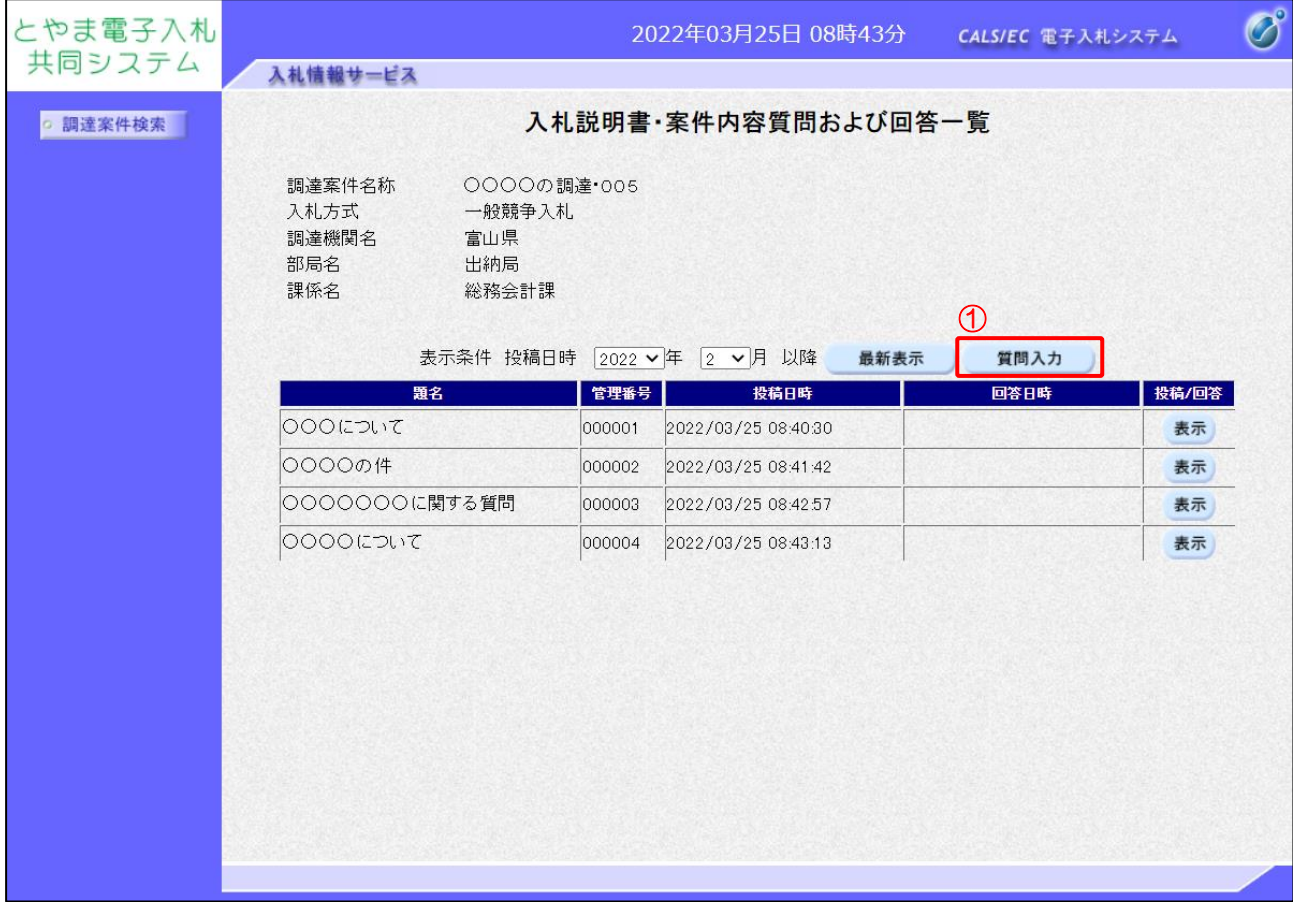

【操作説明】

①「質問入力」ボタンをクリックします。

【項目説明】

最新表示ボタン :入力されている検索条件で質問回答を再検索します。 投稿/回答表示ボタン:入札説明書・案件内容に対する質問内容および回答内容画面を表示します。

【注意事項】

質問の登録には期限があり、期限を経過すると登録できなくなります。

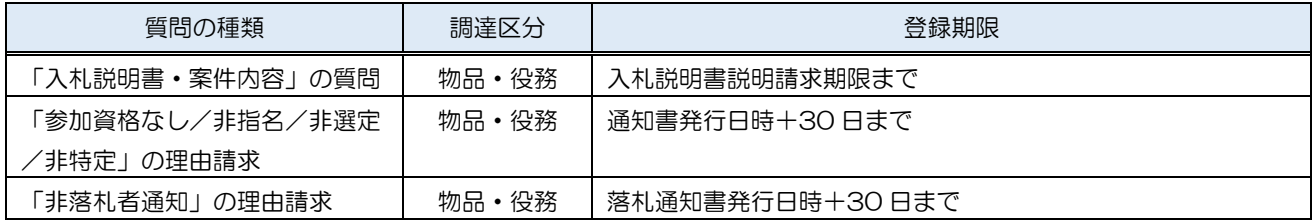

(3) 入札説明書・案件内容に対する質問内容(入力) 質問を入力します。

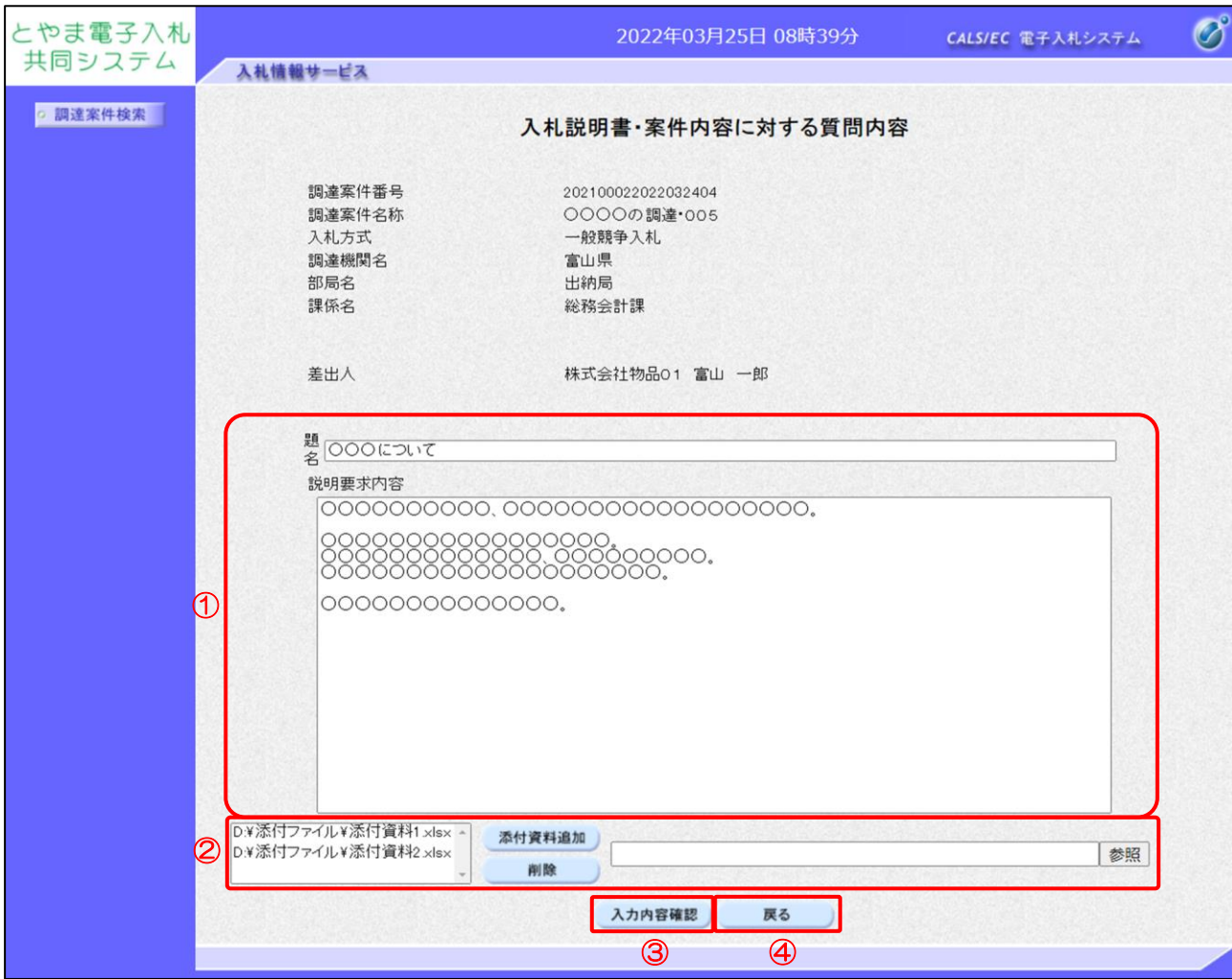

【操作説明】

- ① 各項目を入力します。
- ② 質問に添付するファイルを選択します。
- ③「入力内容確認」ボタンをクリックします。
- ④ 入札説明書・案件内容質問および回答一覧画面に戻る場合、「戻る」ボタンをクリックします。

【項目説明】

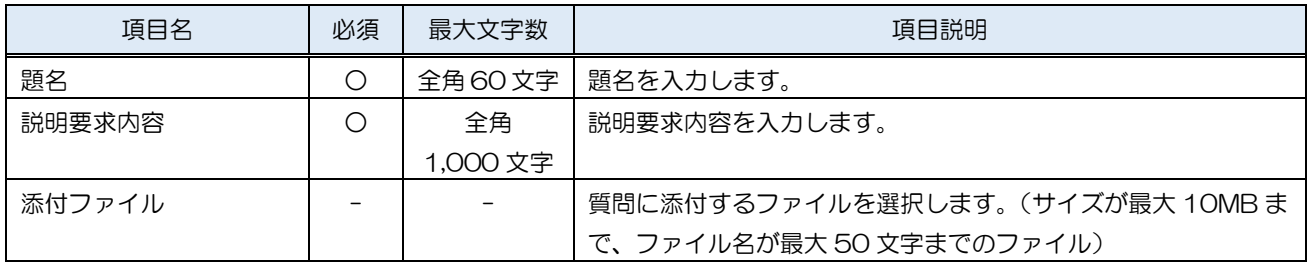

(4) 入札説明書・案件内容に対する質問内容(確認) 入力内容を確認します。

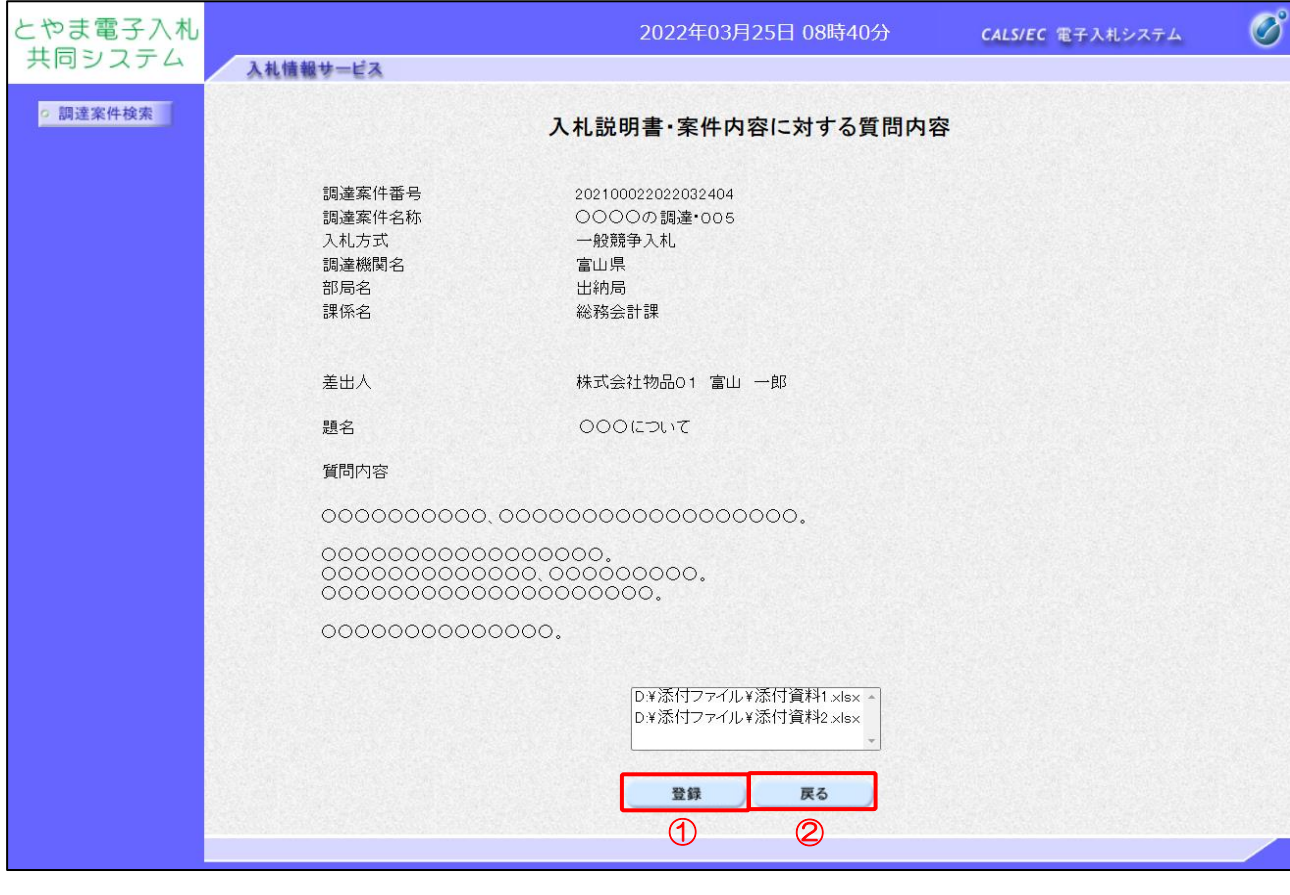

【操作説明】

- ① 質問内容を確認後「登録」ボタンをクリックします。
- ② 入札説明書・案件内容に対する質問内容(入力)画面に戻る場合、 「戻る」ボタンをクリックします。

(5) 質問登録完了

正常に登録が完了すると、以下の画面が表示されます。

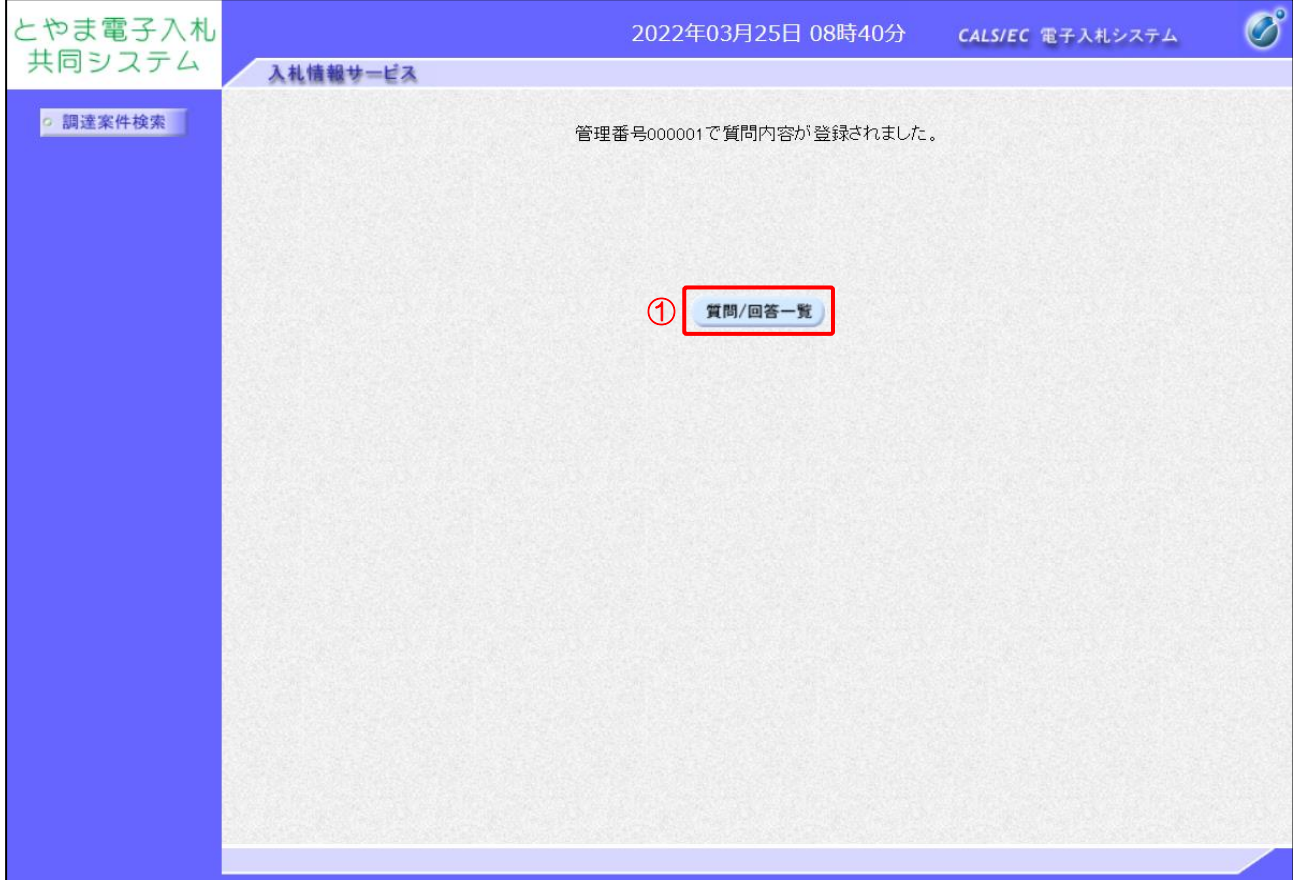

【操作説明】

①「質問/回答一覧」ボタンをクリックします。

【項目説明】

質問/回答一覧ボタン:入札説明書・案件内容質問および回答一覧画面を表示します。

#### <span id="page-14-0"></span>1.3.3 回答の確認

質問に対する回答を確認します。

(1) 入札説明書・案件内容質問および回答一覧

確認したい回答を選択します。回答が登録されている場合、「回答日時」が表示されます。

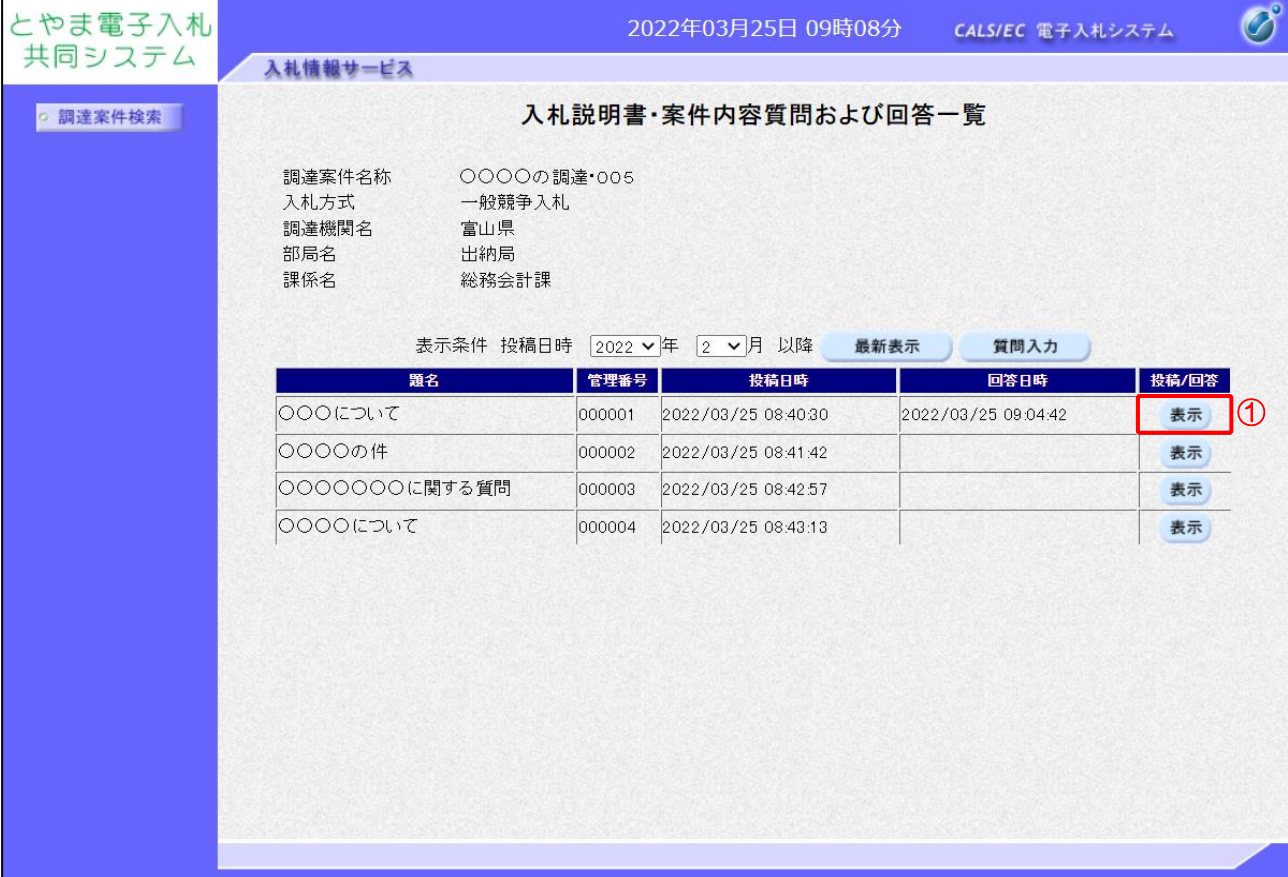

【操作説明】

①「投稿/回答」列の「表示」ボタンをクリックします。

【項目説明】

最新表示ボタン:入力されている検索条件で質問回答を再検索します。 質問入力ボタン:入札説明書・案件内容に対する質問内容(入力)画面を表示します。 (2) 入札説明書・案件内容に対する質問内容および回答内容 発注者からの回答を確認します。

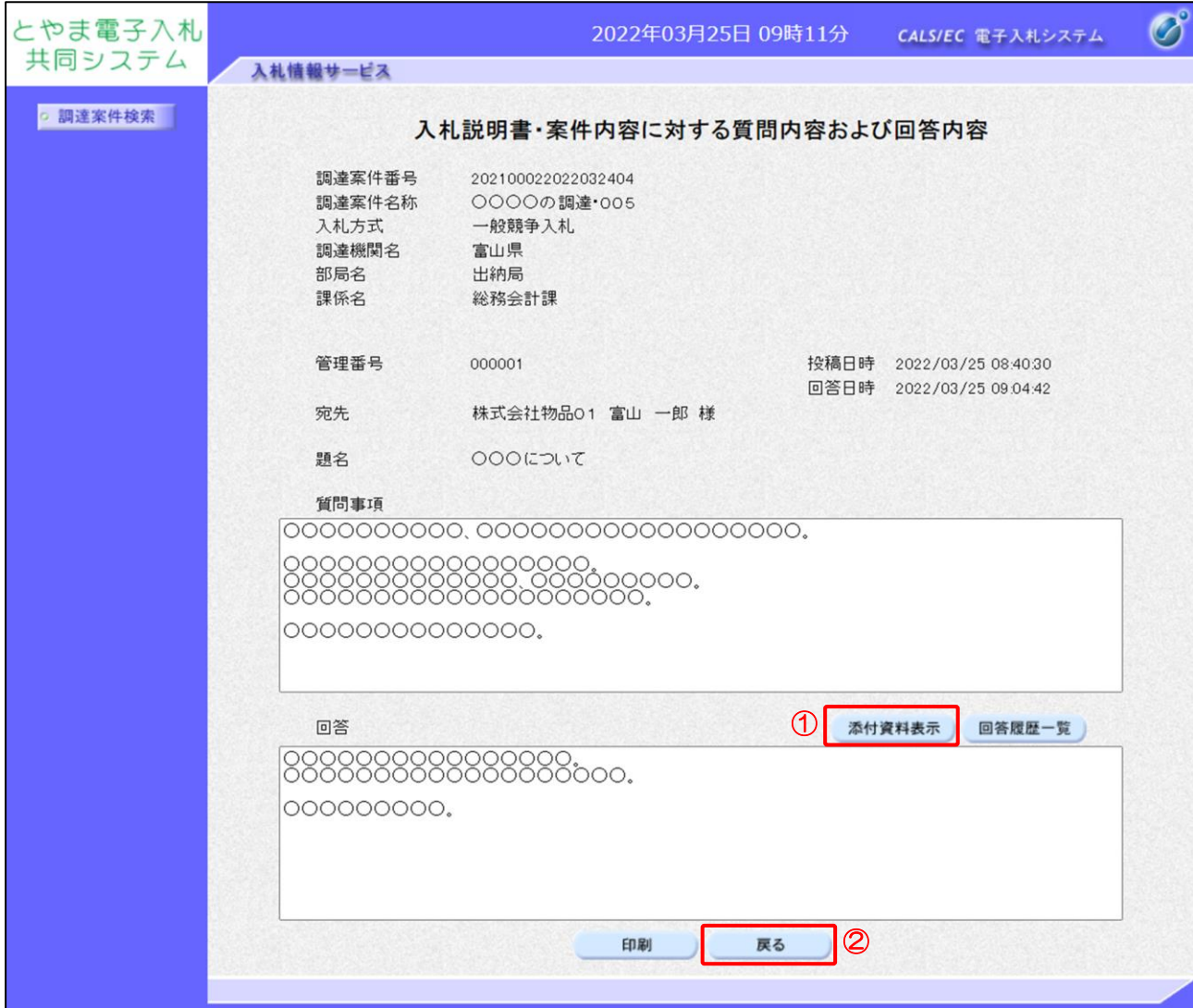

#### 【操作説明】

- ①「添付資料表示」ボタンをクリックし、添付ファイルを確認します。
- ※ ファイルが添付されている場合のみクリックすることができます。
- ② 入札説明書・案件内容質問および回答一覧画面に戻る場合、「戻る」ボタンをクリックします。

#### 【項目説明】

回答履歴一覧ボタン:回答履歴一覧画面を表示します。

印刷ボタン :印刷画面を別ウィンドウで表示します。

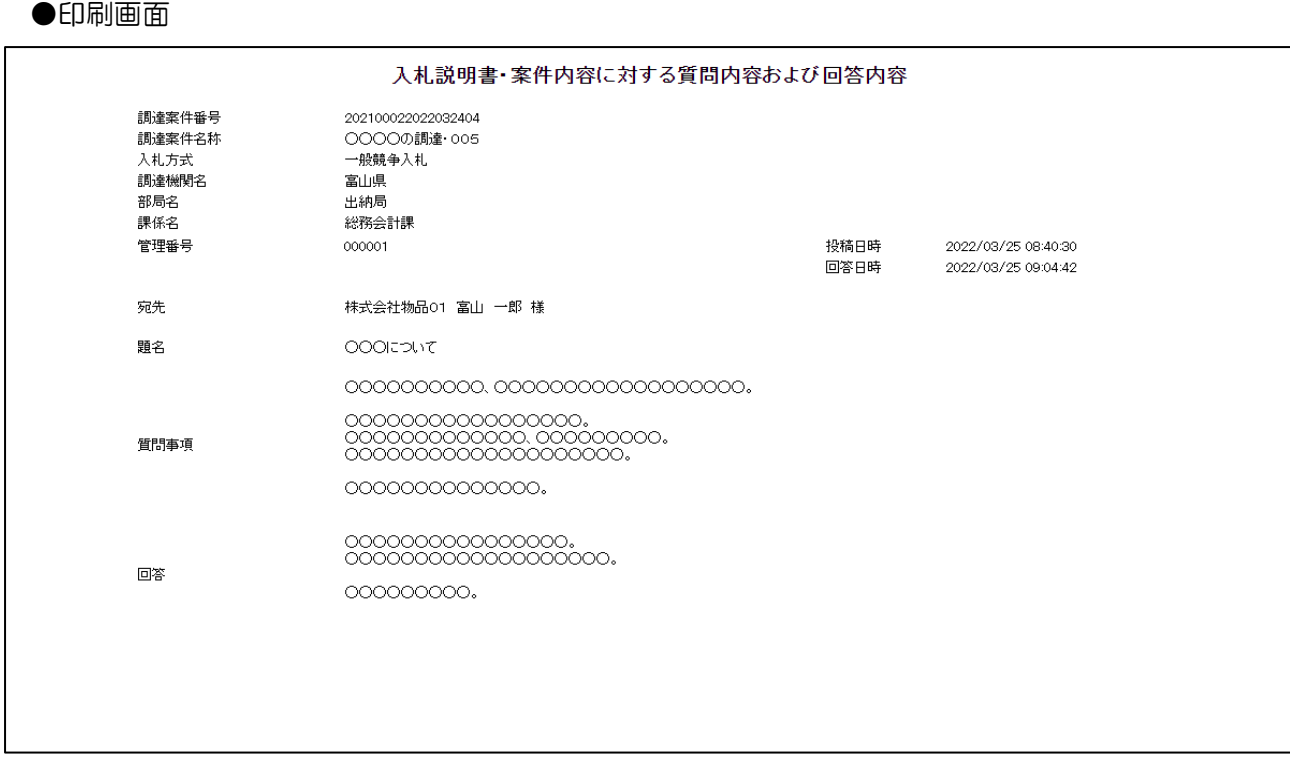

※印刷する場合は、Ctrl+P または右クリック→「印刷」で印刷してください。

(3) 添付資料

回答に添付されているファイルを確認します。

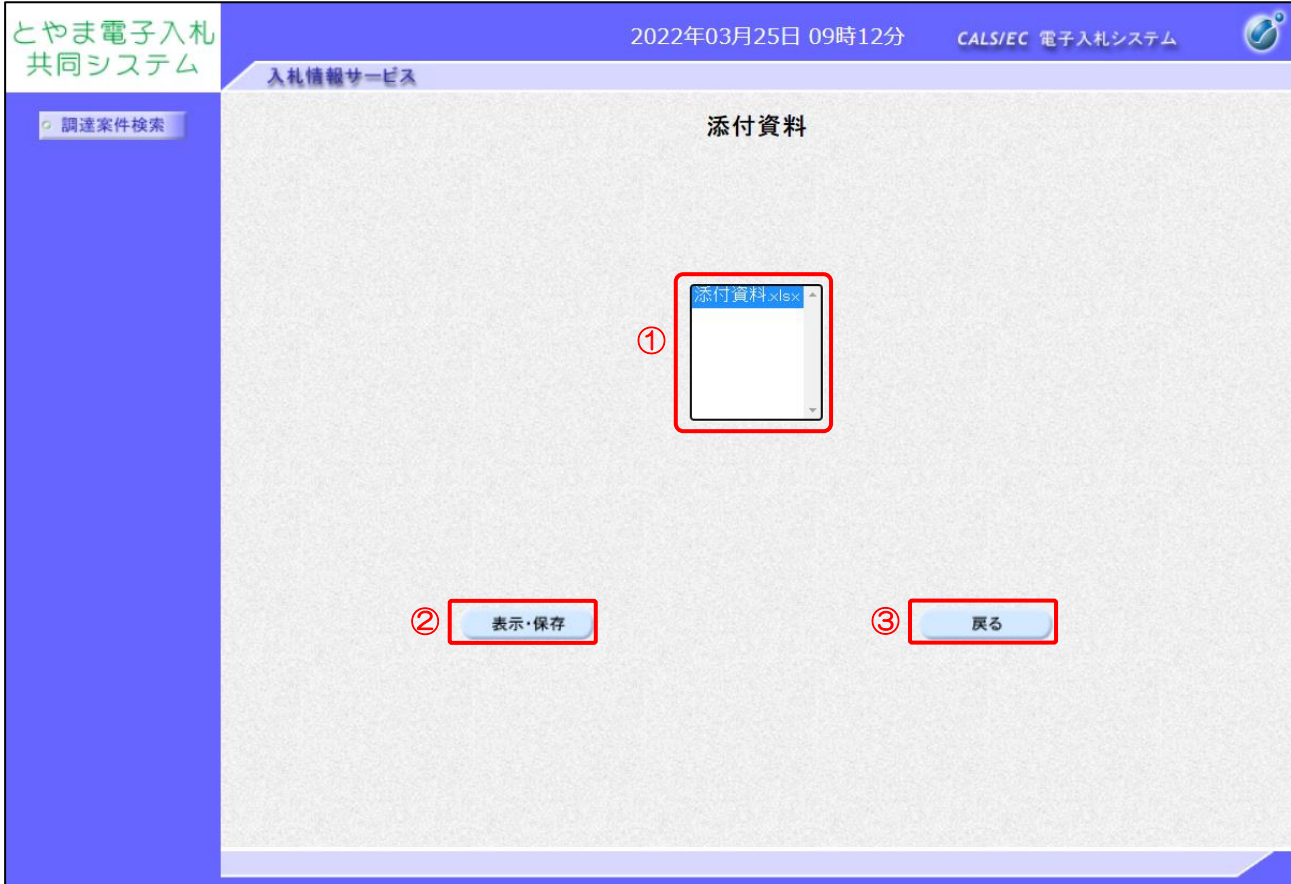

【操作説明】

- ① 確認したいファイルを選択します。
- ②「表示・保存」ボタンをクリックします。
- ③ 入札説明書・案件内容に対する質問内容および回答内容画面に戻る場合、 「戻る」ボタンをクリックします。